## **一、选手报名**

#### **1、微信用户**

在微信中搜索小程序**"华夏璇音活动报名平台"**小程序,打开后用微信登陆

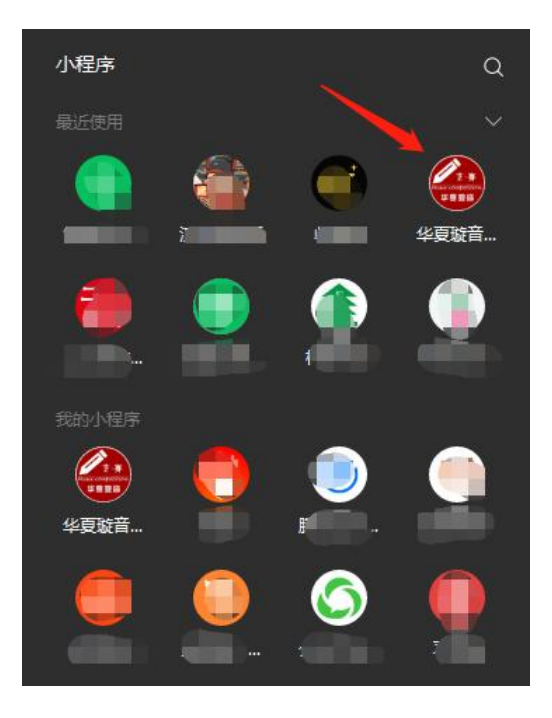

#### **2、海外选手及非微信用户**

登陆网址: https://mc.cn-imc.com/h5

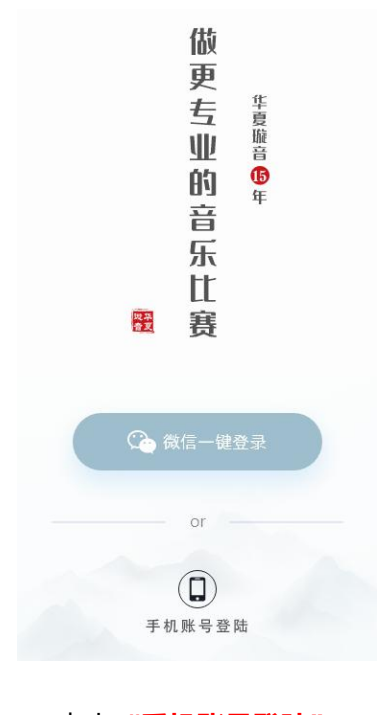

点击**"手机账号登陆"**

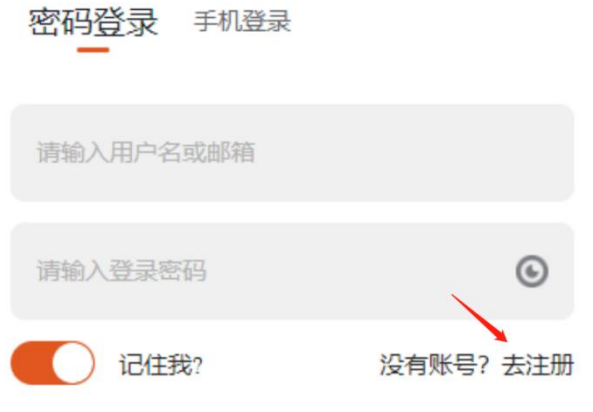

点击**"没有账号,去注册"**

### 欢迎注册账号

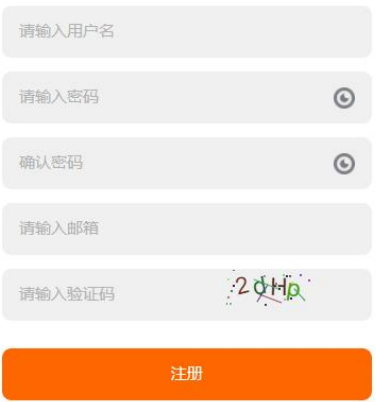

输入用户名、密码、邮箱、验证码后点击**"注册"**,即可注册完成,并跳转到登陆页面。

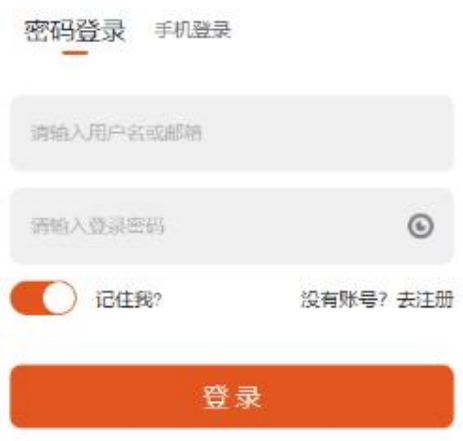

在密码登录页面中,填写您刚刚注册的邮箱(名用户名)、密码,点击**"登录"**即可登 陆成功。

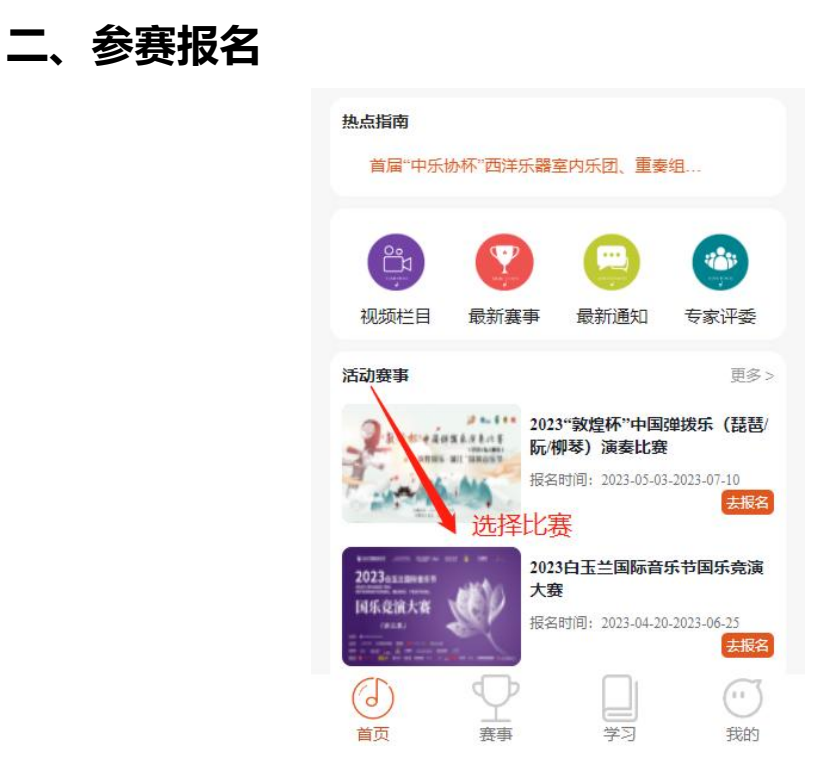

登陆成功后,在首页点击您要参加的比赛即可进入报名页面

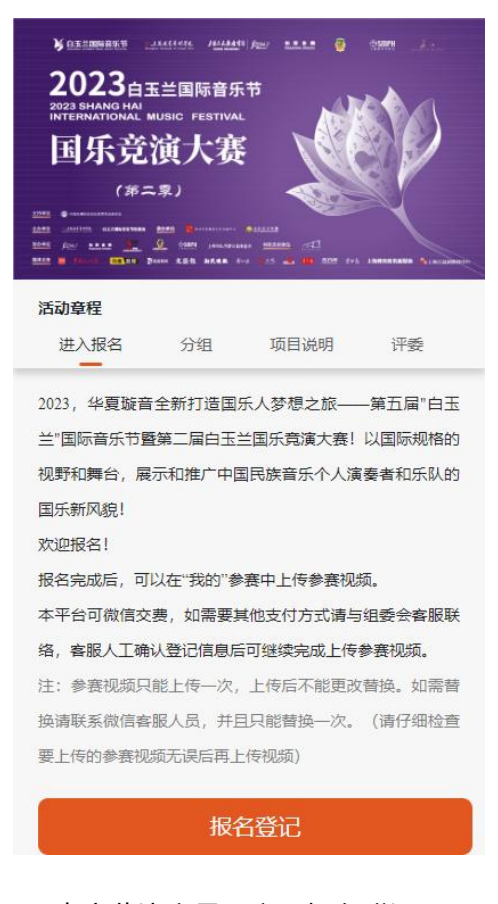

点击此比赛最下方"报名登记"

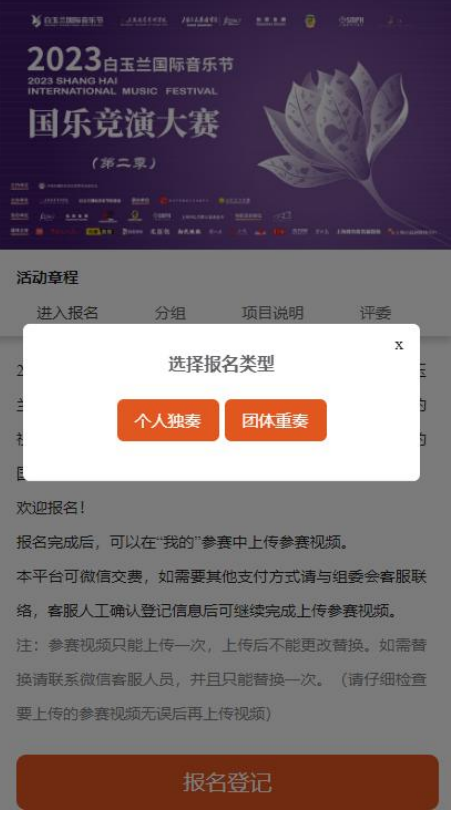

点击您要参加的类型是**"个人独奏"**或**"团体重奏"**

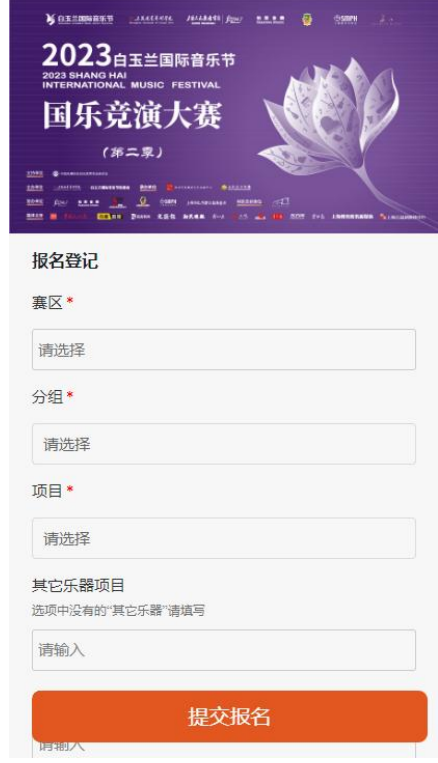

填写相关的参赛信息后,点击页面下方的"**提交报名"**即可

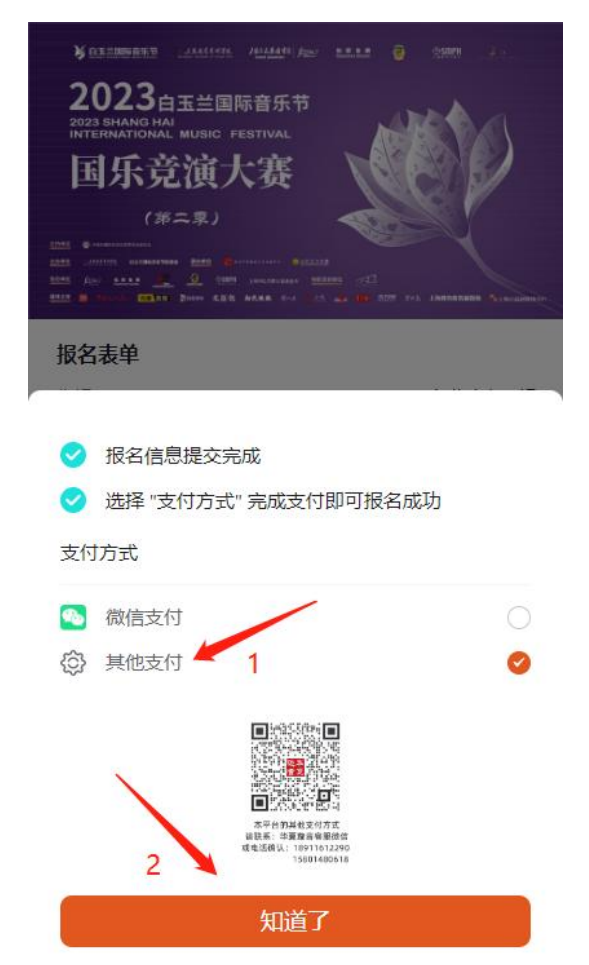

提交报名后会弹出交费信息页面,系统默认**微信交费**,并可直接在线交费。

如果微信交费不成功或需要其他支付方式,请在弹出的页面勾选**"其他支付"**方式后, 点击页面下方的**"知道了"**

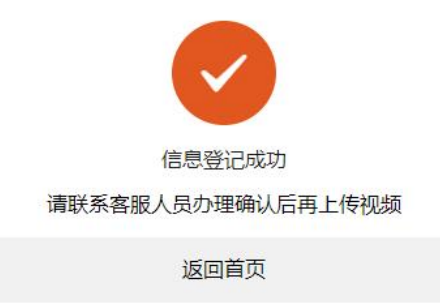

弹出"信息登记成功"页面,说明您的报名参赛信息已成功报名,请及时与客服人员联 系并确认后尽快上传参赛视频,并点击**"返回首页"**。

# **三、视频上传**

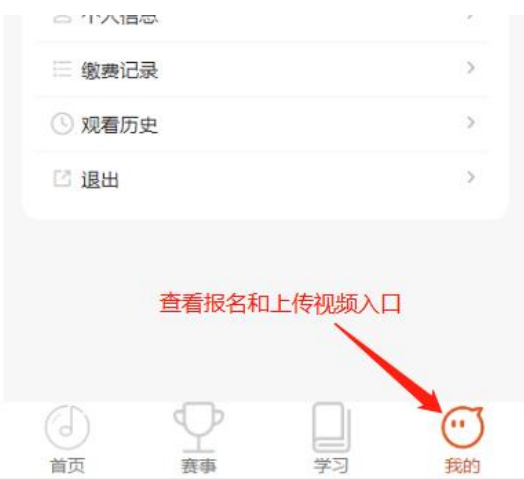

报名成功后,在首页的最下方点击**"我的"**即可查看报名信息并上传参赛视频

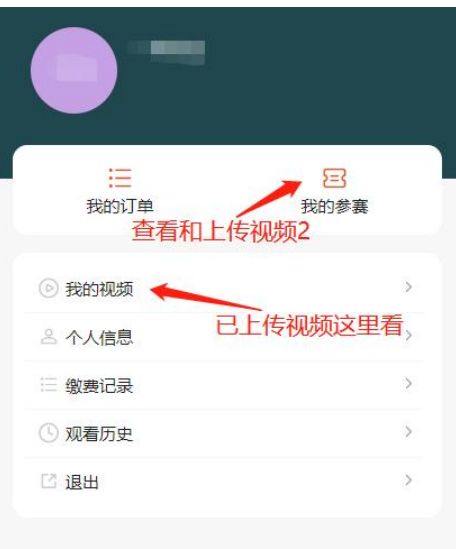

若上传视频, 请点击"**我的参赛"**, 会进入到您报名的参赛信息页面

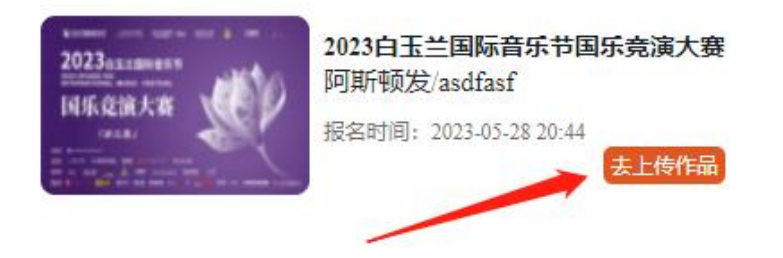

点击**"去上传作品"**即可上传参赛视频,在上传参赛作品时请不要操作其它事情,等待 视频上传完成(上传视频时间长短视您的当地网络情况),视频文件若很大请用第三方软件 压缩后再上传,视频尽量控制在 500 兆左右大小。

## **四、查看参赛视频**

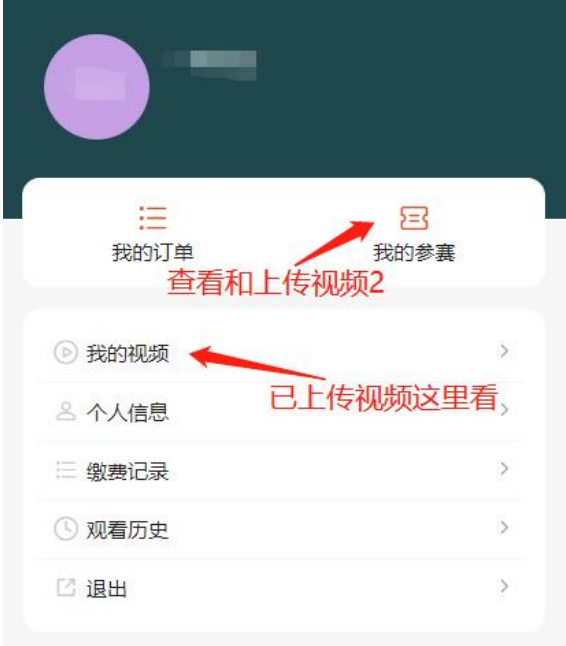

视频上传完成后,点击"我的视频"查看您的参赛视频。

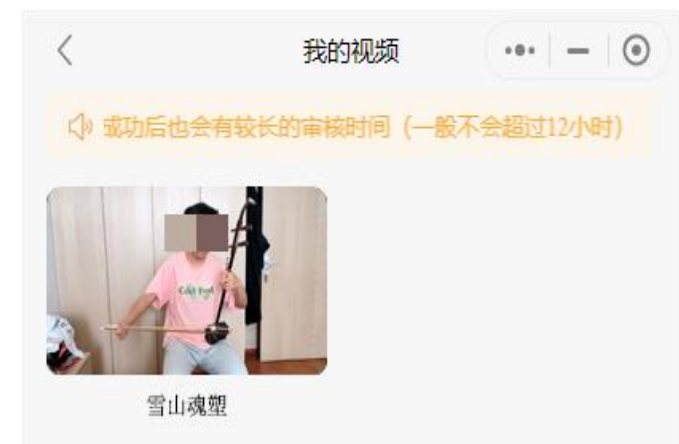

刚刚上传完的视频需要客服进行人工审核,请耐心等待,一般不会超过 12 小时,点击 视频进行播放,如果看到自己的视频播放出现卡顿、声画不同步、有声音没有图像或有图像 没有声音这些情况,请及时与客服联系重新上传参赛视频。

若视频播放没有问题,请耐心等待此赛段的评审,请及时关注"官方网站"、"华夏璇 音"公众号发布的通知信息。